## **How to migrate e-mail from old Student e-mail to Office 365**

1. Log into your Office 365 account. You can do this through the E-mail icon in MyMC or directly using [portal.office.com.](https://portal.office.com/) Your ID is:

"<your MyMC ID>@montgomerycollege.edu"

(e.g., [jsmith6@montgomerycollege.edu\)](mailto:jsmith6@montgomerycollege.edu).

The password is your MyMC password.

- 2. This will bring you to the main Office 365 application screen.
- 3. Click on the Mail icon, either on the main screen (A) or from the application button (B).

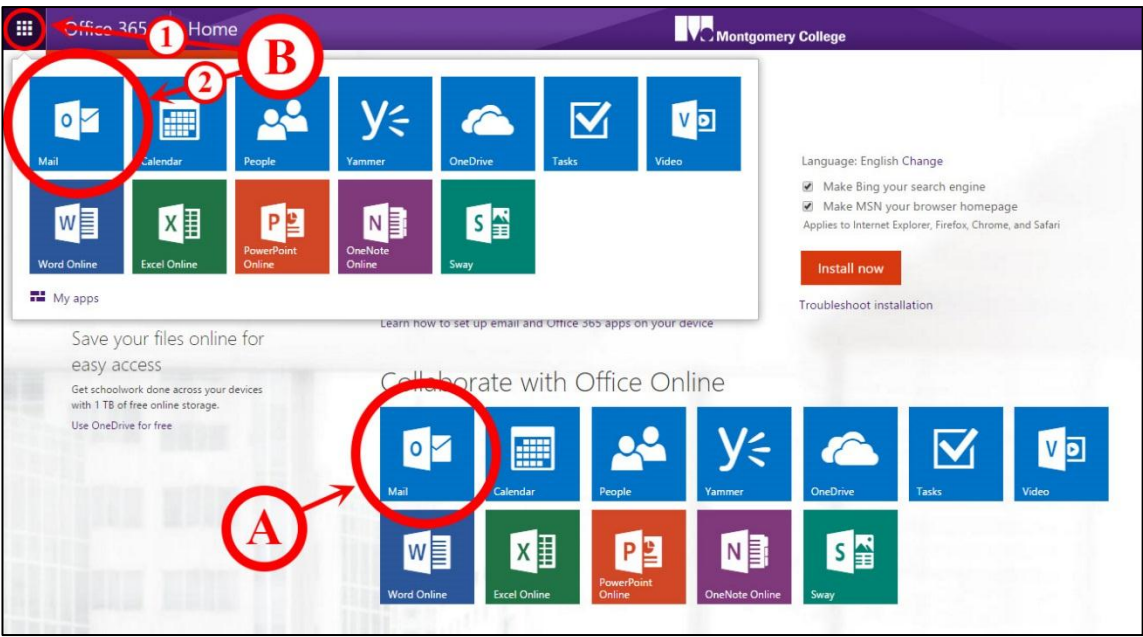

4. Click the settings icon in the upper-right (1). Under the settings menu, select *Options* (2).

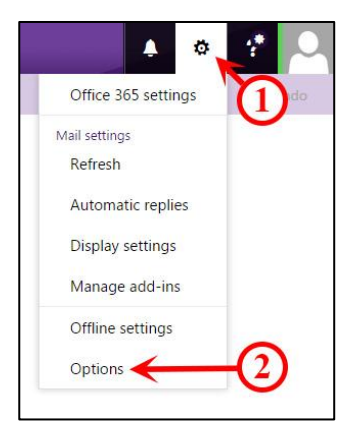

5. On the left, under Mail (1), Accounts (2), click on "Connected accounts" (3). Click the plus sign (4) to create the profile for your old student e‐mail.

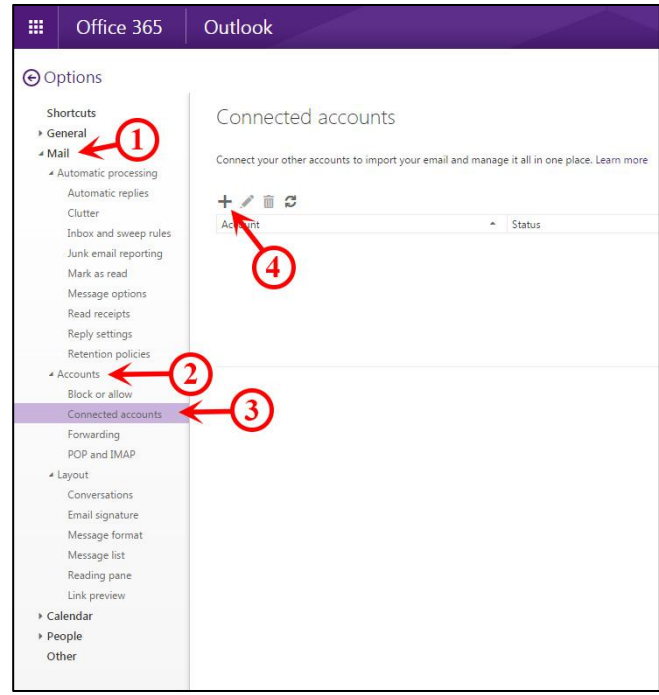

- 6. Create your profile:
	- Enter the following address as your mail address:

*[YourMyMCID@old.montgomerycollege.edu](mailto:YourMyMCID@old.montgomerycollege.edu)*.

(For example, [jsmith6@old.montgomerycollege.edu.](mailto:jsmith6@old.montgomerycollege.edu)) Note "**old**" in the domain name.

• Then enter your MyMC password and click the OK button.

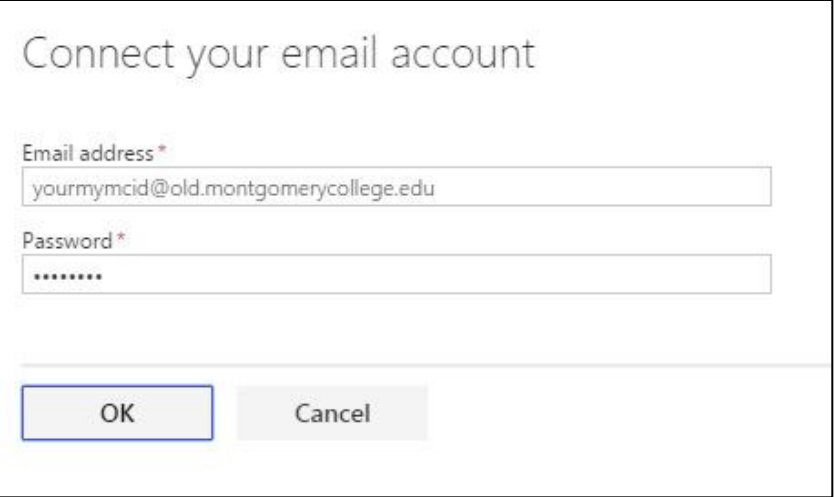

7. If you receive an error about "Unsecured connection," click the Skip button to continue the setup manually.

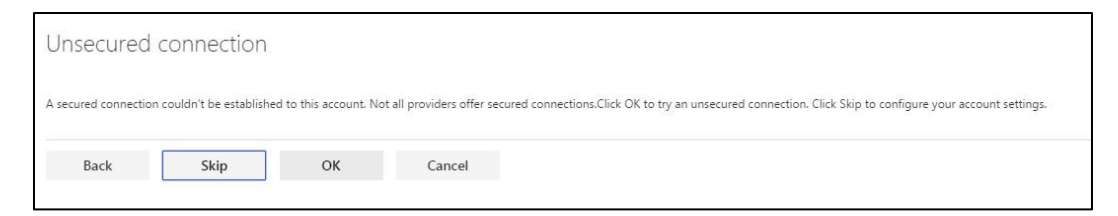

8. Select the option for "POP connection settings" and click OK to confirm.

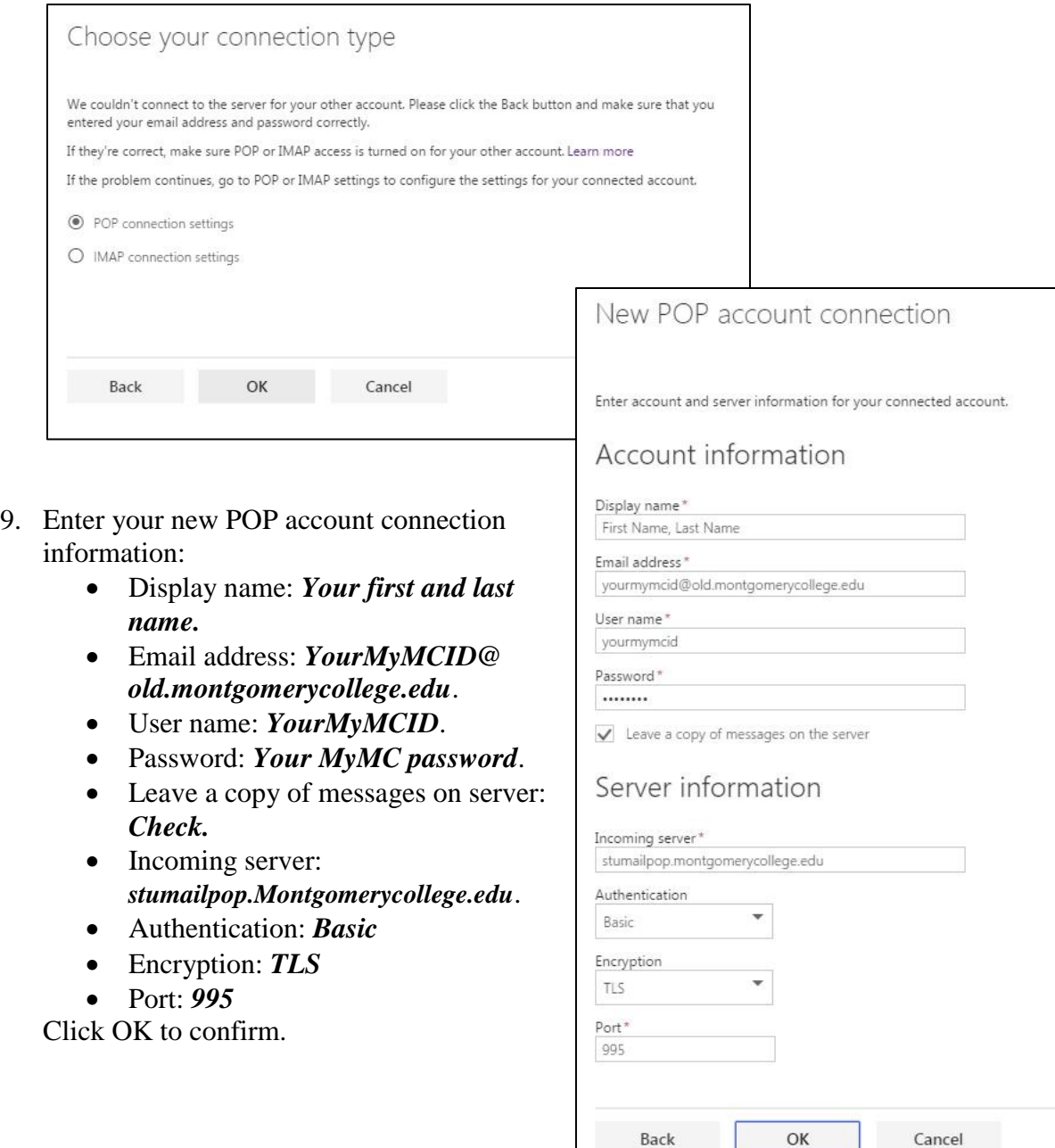

10. If everything was successful, you should now see a message regarding the New account creation. Click OK to continue.

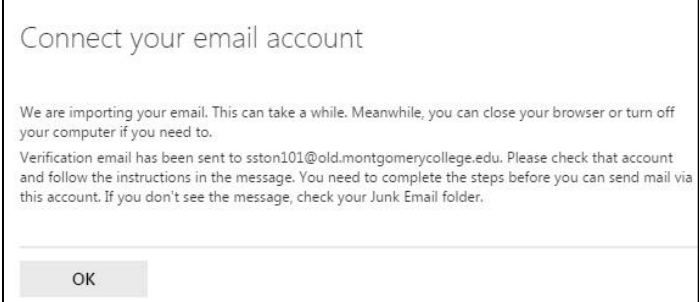

11. You should now see the account listed for your old student e‐mail.

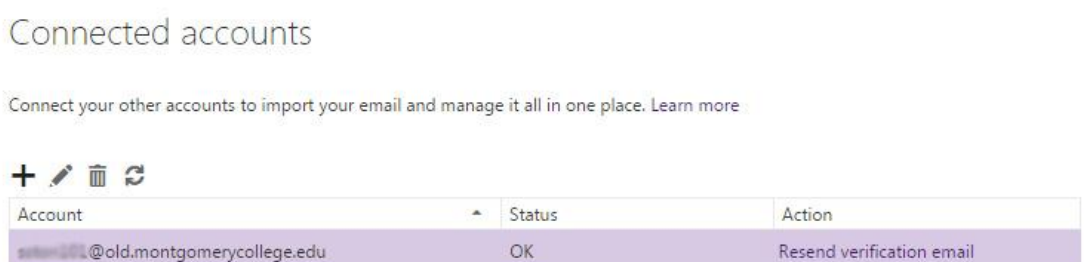

12. Your messages will appear in your Office 365 Inbox. To view your Inbox, click the word "Outlook" on the banner bar at the top. You should now see all of your e‐mail from the old Student e‐mail system as well as any new messages sent to your Office 365 account.

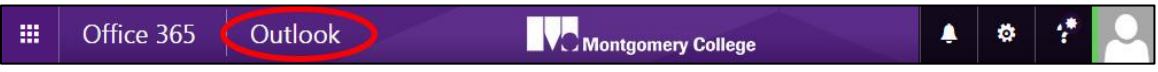

13. Once you are in your Office 365 Inbox, you may see an e‐mail from "The Microsoft Team" asking you to verify yourself as the owner of the e-mail account you just imported from the old MyMC e‐mail system. This step is not required, so you can ignore that message.

NOTE: The migration process only moves messages that are in your Inbox. If you have other folders that you would like to migrate, you will have to move those messages into your Inbox. Once they are copied to Office 365, you can recreate the folder structure and sort the messages appropriately.